# USB Network Adapter **Installation Guide**

Model: SI-7200ND Trade Mark: ETEKCITY Manufacturer: Shenzhen Four Seas Global Link Network Technology Co., Ltd

## Installation Instructions

### **Download the drivers here:**http://www.etekcity.com/t-downloads.aspx

• For the corresponding adapter model, click the Windows, Mac, or Linux link as needed for your computer. Fill out the short form on the next page and click "Submit" to download the driver.

#### Windows XP/Vista/7/8

On Windows 7 and 8, this adapter should be installed automatically with the appropriate drivers. For other versions of Windows, or to update existing drivers, please follow the instructions below.

- 1) Download the Windows driver from the above link.
- 2) Run the setup program and accept the license agreement.
- 3) Click "Next"and select "Install Driver Only". Click "Next" again, then "Install".
- 4) Click "Finish" when the installation is complete.
- 5) Plug in the adapter. The blue light on the adapter will flash if the driver was installed correctly.

#### Mac OSX 10.7/10.8/10.9

- 1) Download the Mac driver from the above link.
- 2) Open the setup program and accept the license agreement.
- 3) Click "Next" and select "Install Driver and WLAN Utility".
- 4) When the installation is complete, close the setup program.
- 5) Plug in the adapter. The blue light on the adapter will flash if the driver was installed correctly.
- 6) To connect to a network, launch the Ralink utility using the icon at the top of your screen.

#### **Linux**

• Please view the "README\_STA\_usb" text file in the Linux driver folder for installation instructions.

#### Frequent Troubleshooting for Windows

If the device is not working properly, please follow these steps:

- 1) Unplug any wired Ethernet connection to your computer.
- 2) While the wireless adapter is plugged in, open "Control Panel".
- 3) Open "Device Manager".
- 4) Expand the "Network Adapters" category.

5) If the adapter appears with a yellow triangle over the icon, right click it and select "Update Driver Software…" from the menu, then choose "Search automatically for updated driver software". This will search for a newer driver to restore functionality to the device.

#### **FCC Warning:**

This equipment has been tested and found to comply with the limits for a Class B digital device, pursuant to part 15 of the FCC Rules. These limits are designed to provide reasonable protection against harmful interference in a residential installation. This equipment generates, uses and can radiate radio frequency energy and, if not installed and used in accordance with the instructions, may cause harmful interference to radio communications. However, there is no guarantee that interference will not occur in a particular installation. If this equipment does cause harmful interference to radio or television reception, which can be determined by turning the equipment off and on, the user is encouraged to try to correct the interference by one or more of the following measures:

- 噝 Reorient or relocate the receiving antenna.
- Increase the separation between the equipment and receiver.

噝 Connect the equipment into an outlet on a circuit different from that to which the receiver is connected.

噝 Consult the dealer or an experienced radio/TV technician for help.

Caution: Any changes or modifications to this device not explicitly approved by manufacturer could void your authority to operate this equipment.

This device complies with part 15 of the FCC Rules. Operation is subject to the following two conditions: (1) This device may not cause harmful interference, and (2) this device must accept any interference received, including interference that may cause undesired operation.

The device has been evaluated to meet general RF exposure requirement. The device can be used in portable exposure condition without restriction.

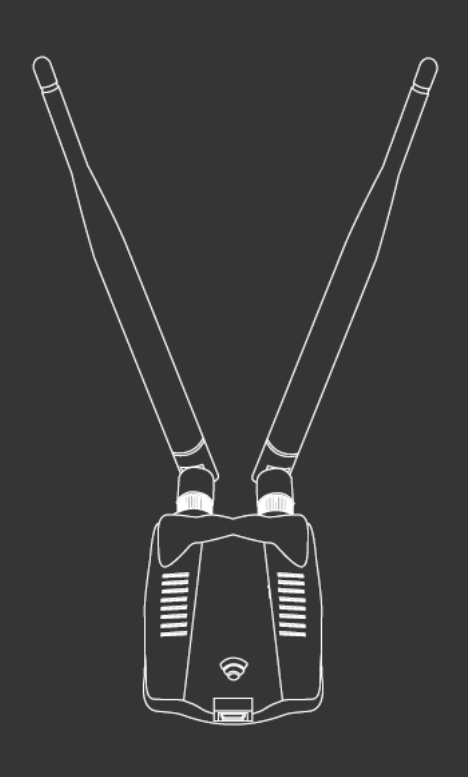

# $E$  T E K C I T Y